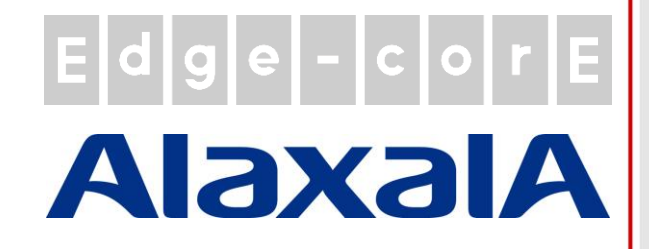

# クイックインストールガイド

EWS5207

セキュア WLAN コントローラ

## 著作権表示

本書は、米国著作権法およびその他の法律で保護されており、Edgecore Networks Corporation に帰属します。お客様は、Edgecore Networks Corporation からの書面による事前の 許可なく、いかなる形式または方法によっても、本書のいかなる部分もコピー、複製、配布、公開、表 示、実行、または変更することはできません。お客様は、コンテンツのコピーから著作権またはその他 の通知を変更または削除することはできません。その他すべてのブランド名および製品名は、各社お よび各組織の商標または登録商標です。

無断複写・転載厳禁

### 注意事項

- 本ドキュメントはEdgecore社が発行した英文ドキュメントを和訳したものです。和訳内容に不 明事項がある場合は、英文原文での確認をお願いします。
- 安全性と規則に関する情報については、コントローラに付属の『安全と規制について』を参照し てください。

EWS5207

### 序文

この『クイックインストールガイド』では、 EWS5207 セキュア WLAN コントローラの使 用を開始するための手順と参考資料について 説明します。また、EWS5207 を他のネットワー ク機器に接続する方法についても説明します。

### パッケージの内容

- 1. EWS5207×1
- 2. クイックインストールガイド $(QIG) \times 1$
- 3. 電源コード×2
- 4. コンソールケーブル×1
- 5. クッション×4
- 6. HDD  $\pm \times 2$

 $\sqrt{1}$ 最高のパフォーマンスを保証するために、他 のサプライヤの部品を使わず、パッケージ内のす べてのサプライ品を使用することを強くお勧めしま す。

## **Edge-Code AlaxalA**

### システムの概要

前面パネル

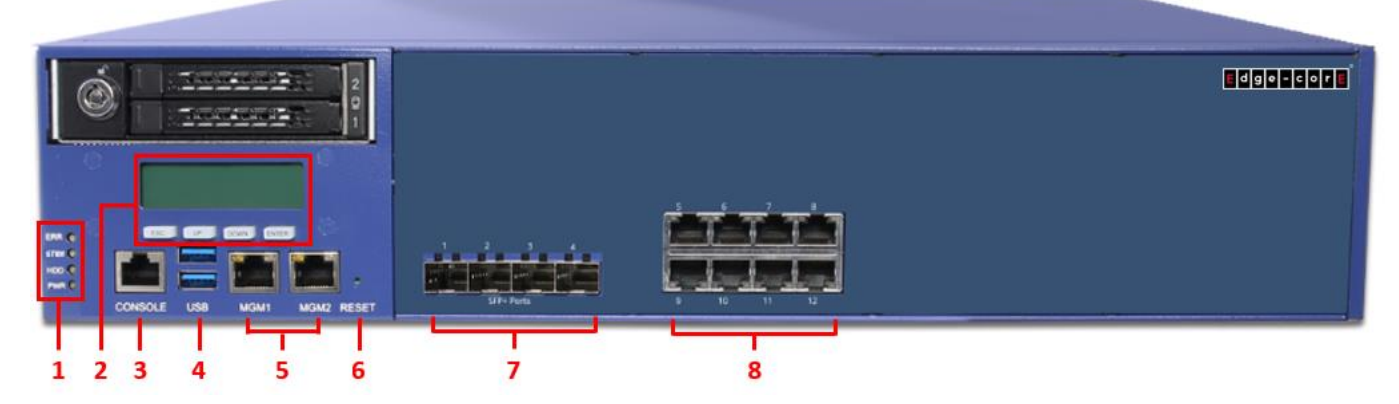

1. LED インジケータ: システムのさまざまなステータスを示す 4 種類の LED があります。

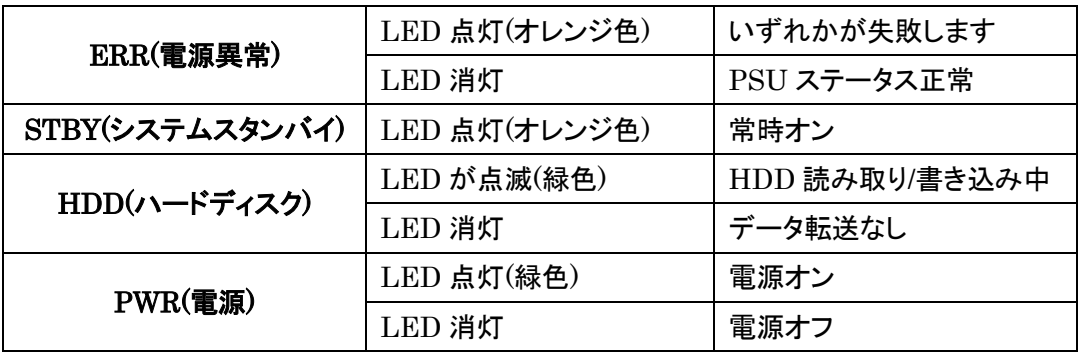

- 2. 液晶ディスプレイ: ネットワーク管理者は、ネットワークインタフェース、SZ 構成などの重要な設定を確認できま す。ナビゲーションボタンは、左から"ESC"、"Up"、"Down"、および"Enter"です。
- 3. Console: RJ-45コンソールポートを使用して設定できます。管理者は、Microsoftのハイパーターミナルなどの ターミナルエミュレーションプログラムを使用して、設定コンソールインタフェースにログインし、管理者パスワード の変更やシステムステータスの監視などを行うことができます。
- 4. USB: 将来の使用のために準備されています。
- 5. MGM ポート: 管理者が EWS5207 を管理できます。
- 6. Reset: リセットボタンを押して、システムを再起動します。
- 7. 10G SFP+ポート: 2 つの WAN 10G SFP+ポートは、ISP からの ADSL ルータなどの外部ネットワークに接続 されています。他の 2 つの 10G SFP+ポートは LAN 接続用です。

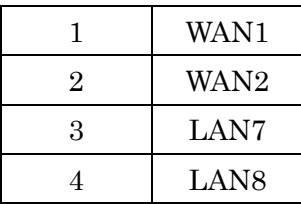

## **Algarda Elgeria del**

EWS5207

8. RJ45 イーサネットポート: 2 つの 10/100/1000Base-T WAN ポートは、ISP の ADSL ルータなどの外部ネット ワークに接続されています。その他の 6 つのポートは LAN 接続用です。

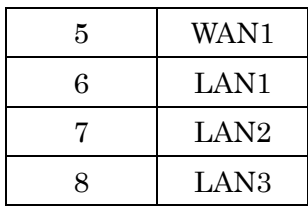

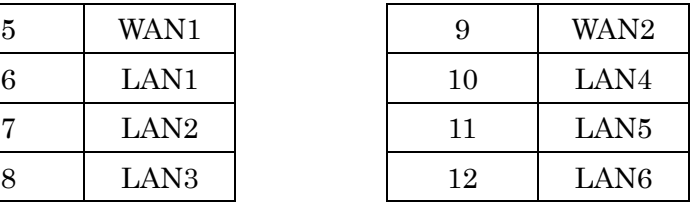

### 背面パネル

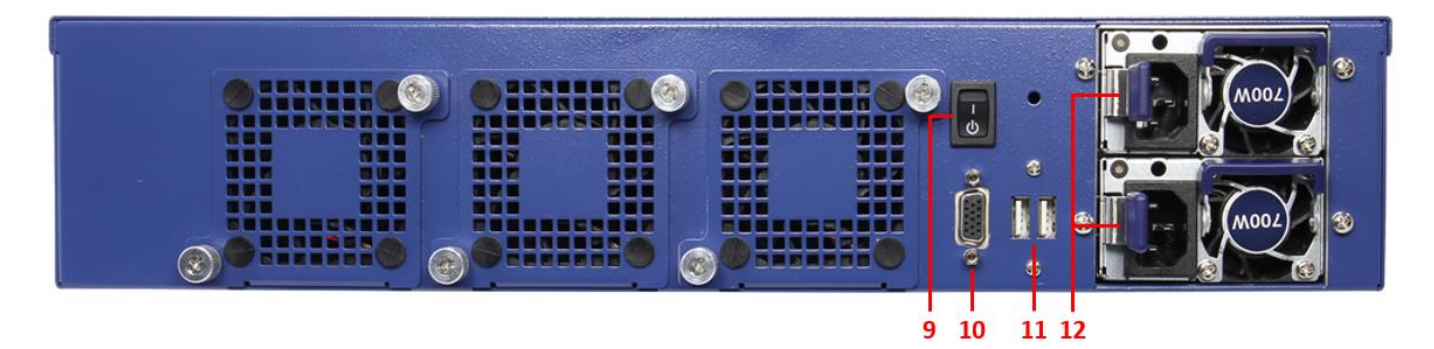

- 9. 電源スイッチ: 装置の電源をオン/オフします。
- 10. VGA コネクタ: 必要に応じてモニターに接続します。
- 11. USB: 将来の使用のために準備されています。
- 12. 電源ソケット: 電源コードを内蔵電源に接続します。

## **Edge-Code AlaxalA**

ハードウェアの取り付け

EWS5207 をインストールするには、次の手順に従ってください。

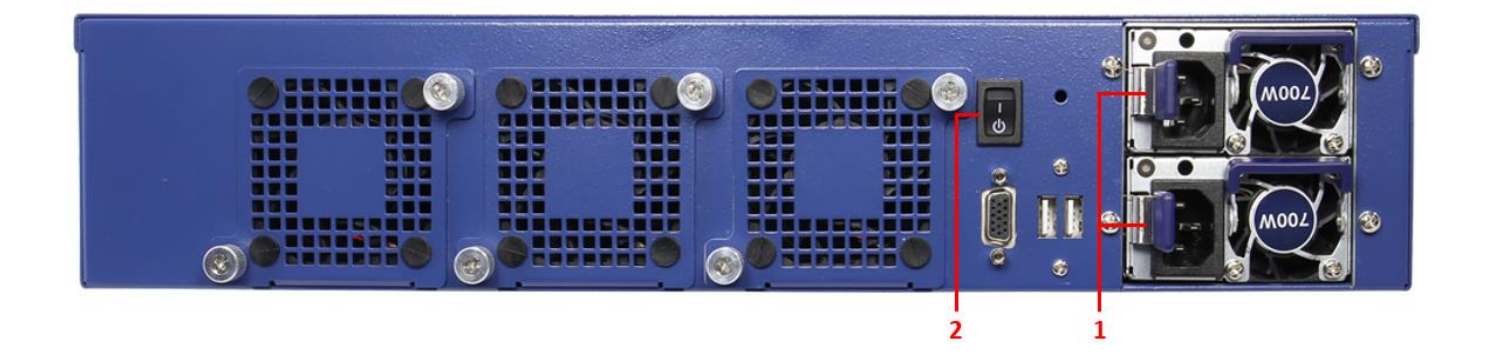

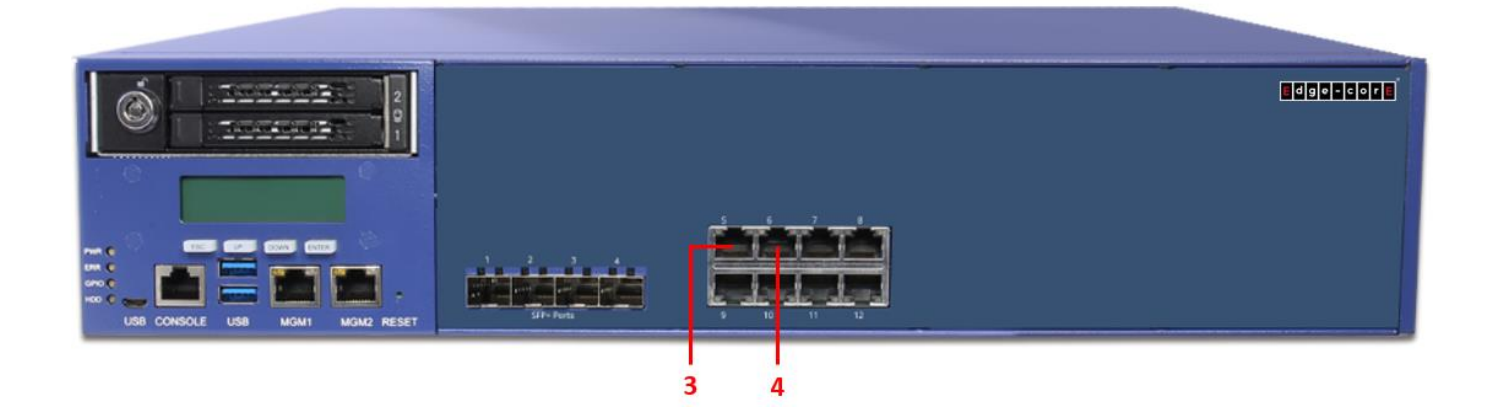

- 1. 電源コードを背面パネルの電源ソケットに接続します。
- 2. 背面パネルの電源スイッチをオンにします。正常に接続されていることを示すために、電源 LED が点灯している 必要があります。
- 3. フロントパネルの WAN1 ポートにイーサネットケーブルを接続します。イーサネットケーブルの他端を、xDSL/ケ ーブルモデム、または内部ネットワークのスイッチ/ハブに接続します。適切な接続を示すために、このポートの LED が点灯している必要があります。
- 4. イーサネットケーブルをフロントパネルの任意の LAN ポートに接続します。イーサネットケーブルの他端を管理者 用PCに接続して、EWS5207 システム、無線カバレッジを拡張する AP、より多くの有線クライアントを接続するた めのスイッチ、またはクライアント PC を設定します。正しく接続されていることを示すために、この LAN ポートの LED が点灯している必要があります。

### はじめに

### <システムコンセプト>

ローカルアカウント、オンデマンドアカウントが組み込まれたギガビットイーサネットのEWS5207セキュアWLAN コ ントローラは、WISP、エンタープライズ、キャンパス、ホテル、空港ターミナル、MDU/MTU などの大規模な WLAN 展開に最適なセキュリティソリューションです。EWS5207 は、「安全なアクセス制御」、「訪問者アカウントの提供」、 「柔軟な会計と課金」、「集中型 WLAN 管理」を 1 つの箱にまとめ、管理を簡素化し、迅速なモビリティを提供します。 EWS5207 は、より強力なハードウェアにより、アクセスポイントを一元管理し、より大きなネットワークでより広いサー ビスエリアをカバーすることができます。

#### セキュアなビジネスネットワーク

EWS5207 は、有線および無線ネットワークアクセスを統一的に管理するビジネスに適しています。さまざまな部署 からのユーザのネットワークアクセスとゲストのアクセスは、さまざまなサービスゾーンに分離できます。必要に応じ て、EWS5207 ローカル、Site-to-Site、およびリモート VPN トンネルを使用して、ビジネスの情報フローをさらにセキ ュアにすることができます。出張中のモバイルワーカーや在宅勤務のテレワーカーは、リモート VPN トンネルを介して オフィスネットワークに安全にアクセスできます。

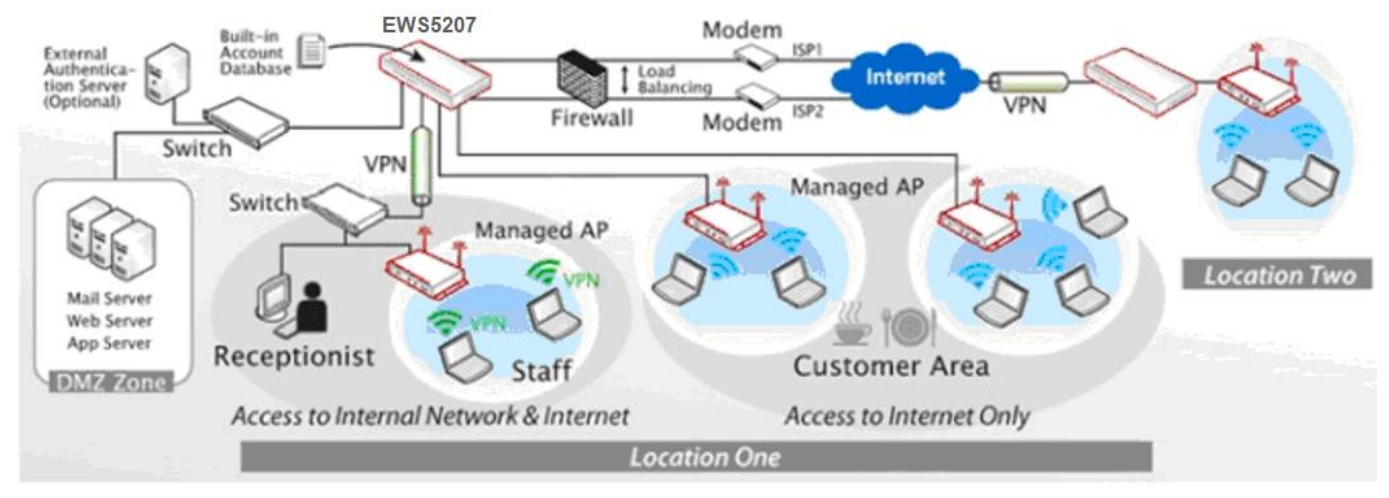

【事業本部 EWS5207】

## **Edge Foods AlaxalA**

#### 学生寮、アパート、ホテルのネットワーク構築

EWS5207 は、テナントのインターネットアクセスニーズに対応するために、学生寮、アパート、またはホテルについ て、新しいテナント登録の管理やテナント間での帯域幅の均等な共有を容易にします。また、会議、展示会、学生の春 休みの集会など、大規模なイベントで無線インターネットサービスを提供するように EWS5207 を設定すると便利です。

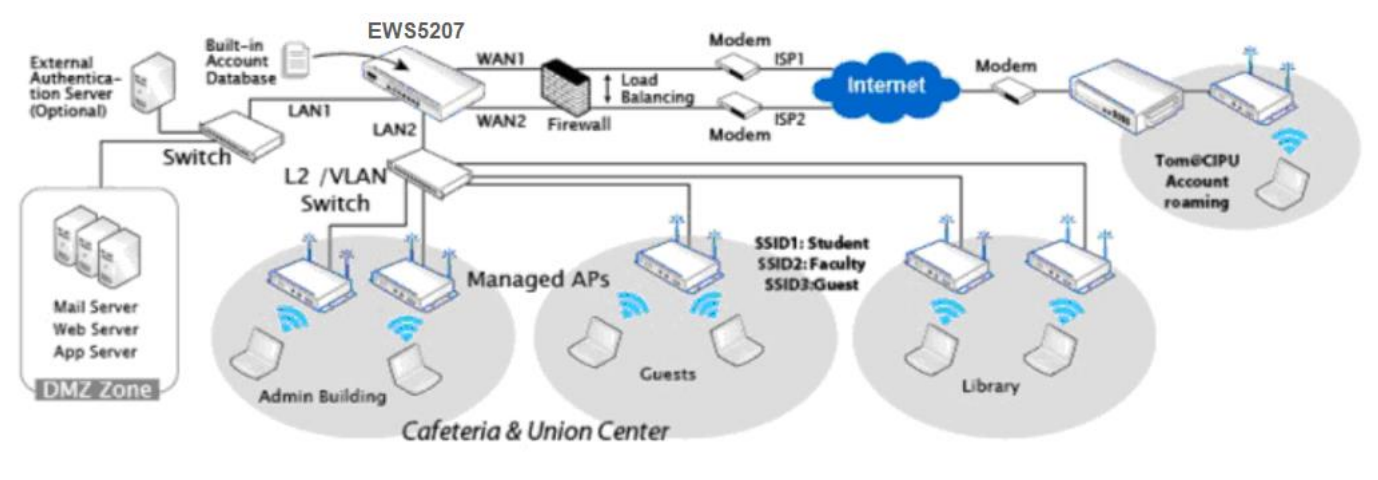

[キャンパス環境での管理対象ネットワークの例]

#### 電気通信事業者またはワイヤレス ISP(WISP)の大規模ホットスポット展開

電気通信事業者または大規模ホットスポットオペレータの場合、EWS5207 は、分散ホットスポットサービスを導入 するための便利で経済的な方法を提供します。ほとんどのオペレータは、外部 RADIUS サーバを認証データベース として使用することを好みますが、このアーキテクチャの EWS5207 は、中央 RADIUS-NAS の役割を果たすことが できます。EWS5207 では、迅速な導入のために、Web UAMと802.1Xの2つの認証方法がサポートされています。 ローカルにアップロードされたカスタマイズされた Web UAM ページと、外部 Web サーバに存在する外部 Web UAM ページをサポートできます。さらに、EWS5207 のサービスゾーンの概念により、1 つのコントローラが複数のフランチ ャイズホットスポットを同時に管理することができます。

#### プロパティマネジメントシステム(PMS)搭載ホテル

Micros Fidelio/Opera などのプロパティマネジメントシステム(PMS)を利用しているホテルでは、EWS5207 でも部 屋の請求書にインターネット接続料金を含めることができます。また、お客さまは、いつでも、部屋やフロントカウンタ ーで、インターネットサービスを購入することができます。1 つのアカウントで、ホテルのゲストは、有線イーサネットポ ートを介して部屋のインターネットにログオンしたり、ホテルの施設全体でワイヤレスアクセスを楽しむことができま す。アカウントの有効期限が切れるか、購入したクォータが制限に達するまで、部屋でネットサーフィンを希望するゲ ストは、パスワードを再入力する必要はありません。EWS5207 は、最もコスト効率が高く、設定が簡単なホテル用イ ンターネットアクセスコントローラです。EWS5207 は、最新の IP ネットワークインフラストラクチャを採用した施設に対 して、無線と室内有線の両方のインターネットサービスを管理し、課金できるだけでなく、DSLAM と DSL モデム装置 を組み合わせた従来の電話回線だけを利用して各部屋にインターネットを配信する人々に適しています。

## **Edge Foods AlaxalA**

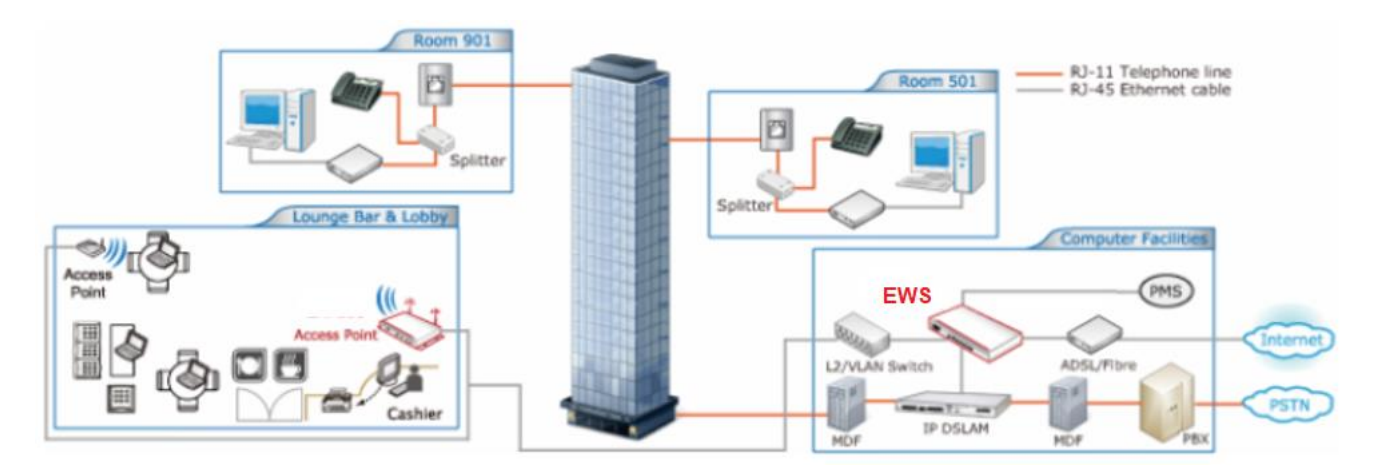

[EWS5207in a Hotel-DSLAM and PMS との統合が可能]

要約すると、機能豊富な EWS5207 は、インターネットアクセスサービスの複数のビジネスモデル(無線または有線 クライアントの管理用)をサポートしています。これは、民間企業、政府機関、大学のキャンパス、マルチテナントユニッ ト(MTU)、ホテル、WISP、または電気通信事業者のホットスポット事業に適合するように設定できます。EWS シリー ズは、現在市場に出ているすべてのアクセスコントローラの中で最高の価格性能を提供することを目的としています。

### <Web 管理インタフェース>

EWS5207 は、Web ベースのマネジメントインタフェースをサポートしています。ハードウエアのインストールが完了 すると、EWS5207 は、Internet Explorer バージョン 9.0 以上または Firefox のような JavaScript を有効にした Web ブラウザを介して構成することができます。

- 1. Web 管理インタフェースに接続するには、パソコンをいずれかのポートに接続し、ブラウザを起動します。PC の TCP/IP で DHCP を設定し、IP アドレスを動的に取得していることを確認します。
- 2. 次に、アドレス欄に EWS5207 デフォルトサービスゾーンのゲートウェイ IP アドレスを入力します。デフォルトゲ ートウェイ IP アドレスは"http://192.168.1.254"です("https"はセキュア接続に使用されます)。

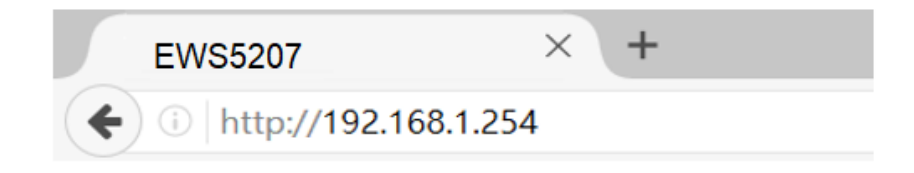

3. Administrator Loginページが表示されます。UsernameおよびPassword欄に、"admin"、デフォルトのユー ザ名、およびデフォルトのパスワード"admin"を入力します。Login をクリックしてログインします。

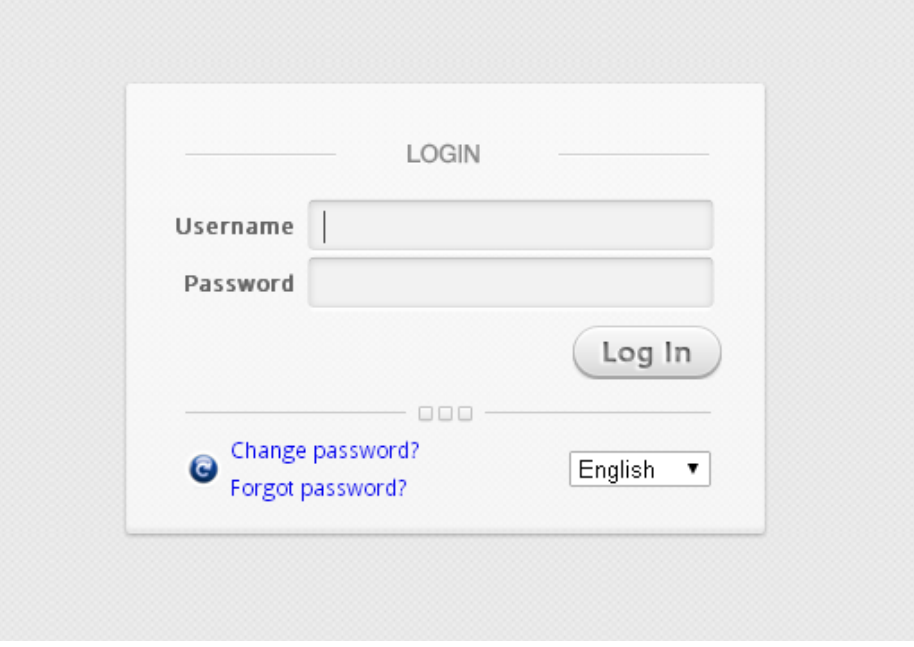

## **Edge-Gore AlaxalA**

4. ログインが成功すると、システムセキュリティを実施するために管理者にパスワードの変更を求めるプロンプトが 表示されます。パスワードの長さは 6 文字以上で、少なくとも 1 つのアルファベットと 1 つの数字が含まれている 必要があります。

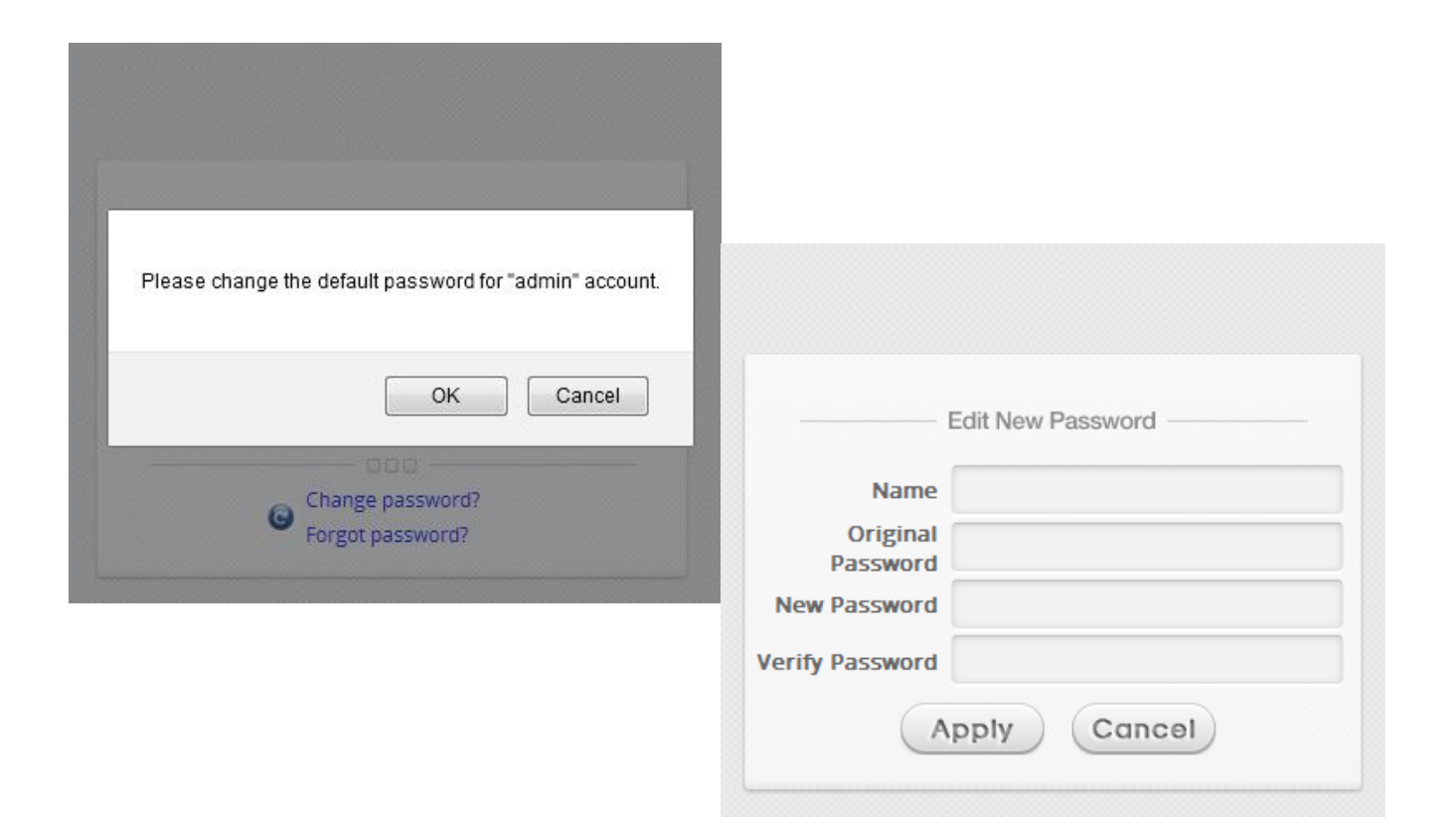

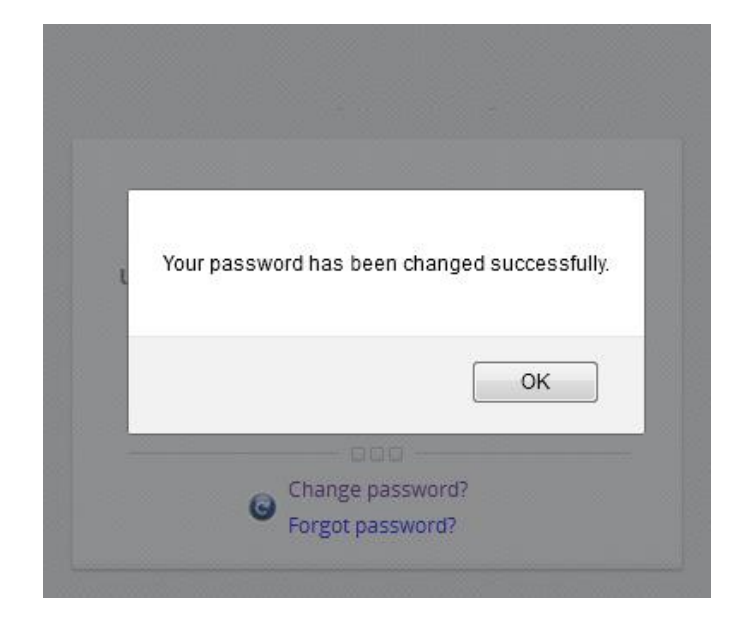

## **Edge Foote AlaxalA**

EWS5207

#### 5. パスワードが正常に変更されると、管理者インタフェースの welcome ページが表示されます。

#### Welcome to System Main Menu **DOO**

This Administrative Web Interface allows you to set various networking parameters, to customize network services, to manage user accounts and to monitor user status.

Functions are separated into the following main categories: System, Users, Devices, Network, Utilities, and Status

For a quick overview of the system, please refer to the Dashboard. For shortcut links to the Dashboard, you may click the 4ipnet Logo on the top-left, or click the 'Dashboard' icon on the top-right.

The 'Star' icon on the top right is a Setup Wizard that provides a quick step-by-step guide on setting up your system.

For help with your system configuration, click the [2] Icon for Online Help.

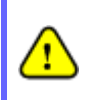

ログイン画面が表示されない場合は、(1)PC が正しく設定されていないため、PC が LAN ポートから IP アド レスを自動的に取得できない、(2)IP アドレスとデフォルトゲートウェイが同じネットワークセグメントにない、な どの理由が考えられます。192.168.1.xx などのデフォルト IP アドレスを使用して、再試行してください。

## **Edge-Gode AlaxalA**

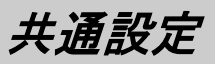

<セットアップウィザード>

EWS5207 には、簡単に構成するためのセットアップ ウィザードが用意されています。セットアップウィザード を使用して EWS5207 をすばやく設定するには、右上 隅のSetup Wizard をクリックして構成プロセスを開始 します。

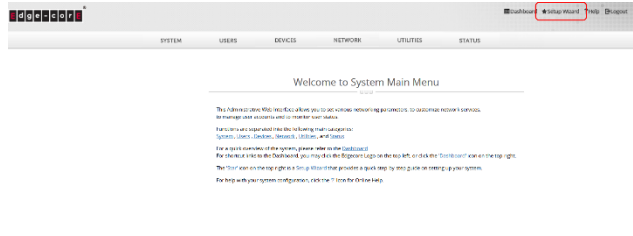

### ステップ 1: 一般

- ▶ Time Zone ドロップダウンリストボックスを使用し て、システム時刻を設定します。
- > Next をクリックして続行します。

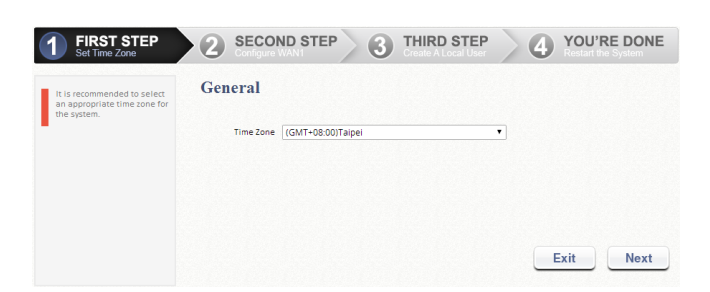

#### ステップ 2: WAN1 インタフェース

- WAN1 インタフェースに適したインターネットコネ クションの種類を、Static、Dynamic または PPPoE の 3 種類から選択します。使用可能な接 続タイプについては、ISP またはネットワーク管 理者にお問い合わせください。以下に Dynamic の事例を示します。
- > Next をクリックして続行します。

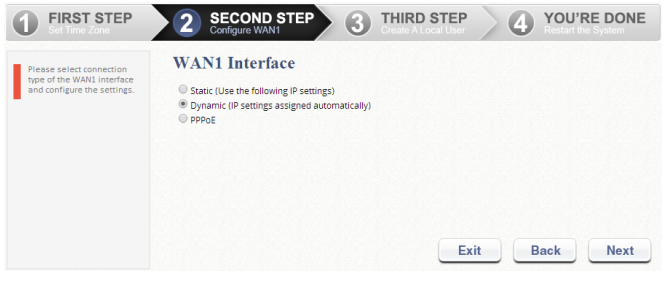

#### ステップ 3: ローカルユーザアカウント(オプション)

このオプション機能を使用して、新しいローカルアカウ ントを作成し、データベースに追加することができま す。ローカルユーザアカウントが不要な場合は、Skip をクリックしてステップ 4 に進んでください。ただし、こ のセットアップウィザードの完了時にシステムの準備 状況を確認するために、少なくとも1つのローカルユー ザアカウントを作成することをお勧めします。

- **▶ ユーザ名(例:testuser)、パスワード(例:testuser)** を入力して、新しいローカルアカウントを作成しま す。
- > Next をクリックして続行します。
- ▶ ステップ 4 で Back をクリックすると、ローカルア カウントを追加できます。

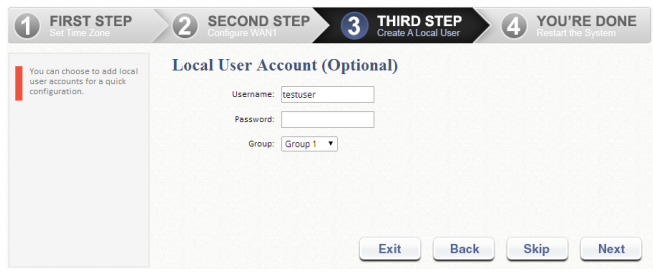

### ステップ 4: EWS5207 の確認と再起動

> Finish をクリックして現在の設定を保存し、シス テムを再起動します。

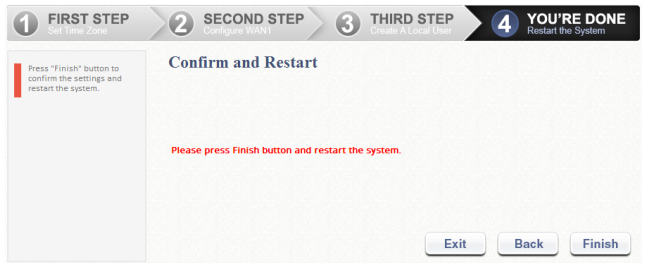

> 確認のダイアログボックスが表示されます。OK をクリックして続行します。

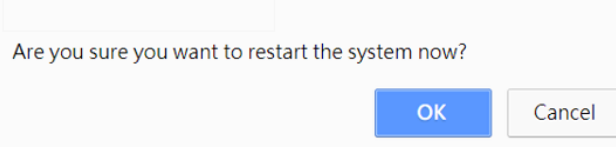

 再起動中は Confirm and Restart 画面が表示 されます。Administrator Login ページが表示 されるまで中断しないでください。

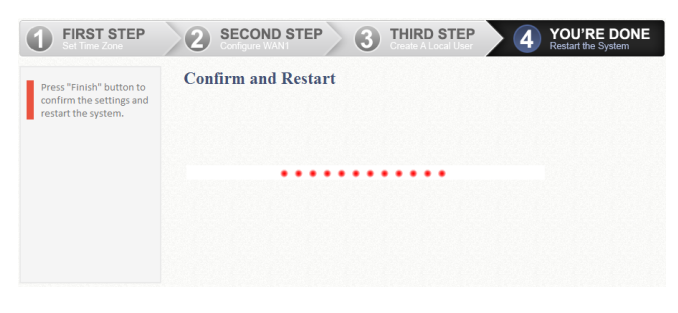

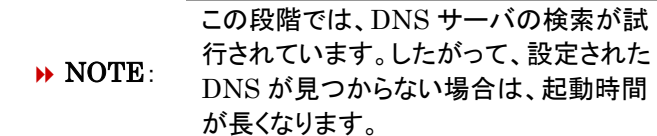

▶ 以下の Administrator Login ページが表示さ れた場合は、再起動が完了していることを示して います。

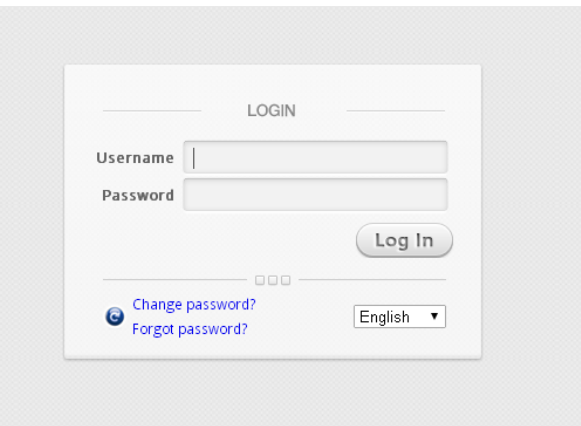

### <ユーザログイン>

セットアップウィザードで作成した新しいローカルユー ザアカウントの設定が正常に完了したかどうかを確認 するには、次の手順を実行してください。

- 1. クライアント装置(ラップトップ、PC など)を任意の LAN ポートに接続します。装置は、DHCP を介 して自動的に IP アドレスを取得します。
- 2. クライアント装置で Web ブラウザを開き、任意の URL にアクセスすると、デフォルト User Login ページが表示されます。
- 3. セットアップウィザードで以前に生成したローカル ユーザアカウントのユーザ名とパスワード(たとえ ば、ユーザ名は"testuser@local"、パスワードは "testuser")を入力し、Login をクリックします。

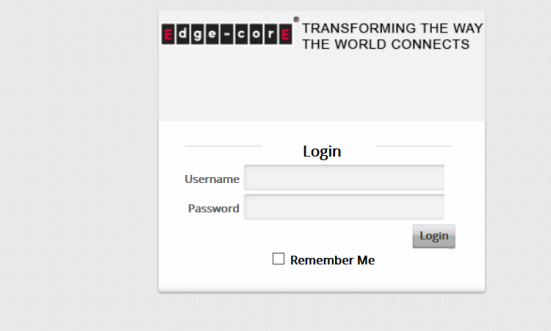

#### $\rightarrow$  NOTE:

- 1. EWS5207 は、内蔵ローカルユーザデータベー スや外部認証データベース(RADIUS など)を含 む複数認証オプションをサポートしています。入 力された完全なユーザ名から、どの認証オプシ ョンが使用されているかが自動的に識別されま す。
- 2. 完全な(有効な)ユーザ名の形式は userid@postfix です。ここで、"userid"はユー ザ ID、"postfix"は選択した認証オプションの名 前です。
- 3. 例外: デフォルト認証オプションを使用する場合 にのみ、postfix を省略できます。たとえば、この システムでは、"LOCAL"が既定の認証オプショ ンであるため、Username 欄に"testuser"また は"testuser@local"のいずれかを入力できま す。

クライアントが EWS5207 に正常にログインし、システ ムによって認証されると、Login Success ページが表 示されます。

Login Success ページは、EWS5207 がインストール され、正しく設定されていることを示しています。

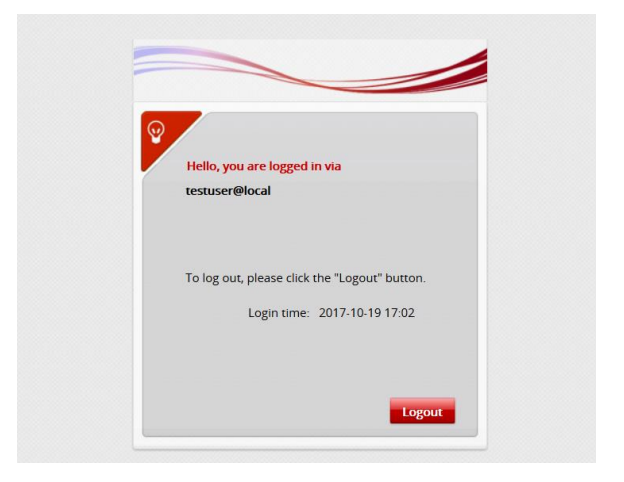

EWS5207

### <サービスゾーンと AP 管理>

EWS5207 では、「サービスゾーン」という新しいコンセ プトが導入されています。サービスゾーンの設定方法 については、ユーザの取扱説明書を参照してくださ い。

EWS5207 では、複数のアクセスポイント(AP)を一元 管理できます。AP 管理機能の設定方法については、 ユーザマニュアルの「AP 管理」を参照してください。

構成と詳細については、ユーザの取扱説明書を 参照してください。

P/N:V34320180816JP